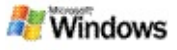

### <span id="page-0-0"></span>**Začínáme se službou Microsoft Windows Desktop Search**

Služba Microsoft Windows Desktop Search představuje nejrychlejší způsob vyhledávání různých typů souborů v počítači, například dokumentů, fotografií, videa nebo hudby. Služba Windows Desktop Search také vyhledává položky aplikací Microsoft Office Outlook či Microsoft Outlook Express, například e-mailové zprávy, kontakty a události.

Po instalaci služby Windows Desktop Search nahradí služba Windows Desktop Search Průvodce vyhledáváním systému Windows. Vyhledávací pole panelu Panel plochy se zobrazí na hlavním panelu systému Windows vedle oznamovací oblasti.

Chcete-li získat přístup ke službě Windows Desktop Search z nabídky Start, přejděte v nabídce **Start** na příkaz **Hledat**.

- 1. Vyhledávání spustíte zadáním hledaných slov do vyhledávacího pole panelu Panel plochy.
- 2. Chcete-li hledat v počítači, stiskněte klávesu ENTER.

– nebo –

Chcete-li hledat na webu, klepněte na tlačítko **Hledat na webu**.

### **Poznámka**

Ve výchozím nastavení bude panel Panel plochy hledat v počítači. Pokud chcete, aby panel Panel plochy ve výchozím nastavení hledat na webu, můžete možnosti panelu Deskbar změnit.

## **Začínáme**

Použití [zástupců](#page-32-0) panelu Panel plochy

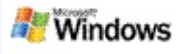

### <span id="page-1-0"></span>**Zobrazení nebo skrytí panelu Deskbar**

Panel služby Microsoft Windows Desktop Search můžete skrýt, nemusíte jej odinstalovat.

Chcete-li zobrazit nebo skrýt panel služby Windows Desktop Search, klepněte na panel pravým tlačítkem, přejděte na možnost **Panely nástrojů** a pak klepněte na položku **Windows Search Deskbar**.

### **Související témata**

[Konfigurace](#page-2-0) možností panelu Panel plochy [Začínáme](#page-0-0) se službou Microsoft Windows Desktop Search

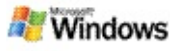

### <span id="page-2-0"></span>**Konfigurace možností panelu Panel plochy**

- 1. Klepněte do pole Hledat panelu Panel plochy, klepněte na logo systému Windows **AV** a přejděte na položku **Možnosti panelu Deskbar**.
- 2. Vyberte z následujících možností:
	- **Povolit funkci Hledat během zadávání**: Zvolte, zda má služba Windows Desktop Search začít hledat, jakmile začnete zadávat.
	- **Uložit historii hledání**: Zvolte, zda se má historie hledání zobrazit v okně výsledků hledání v počítači se systémem Windows.
	- **Zobrazit tlačítko Hledat**: Skryje nebo zobrazí tlačítko Hledat .
	- **Hledat v počítači** nebo **Hledat na webu**: Zvolte, zda bude výchozím umístěním počítač nebo Internet.

### **Poznámka**

Zaškrtnutí znamená, že možnost byla vybrána.

## **Související témata**

Změna způsobu [zobrazení](#page-16-0) výsledků Použití [zástupců](#page-32-0) panelu Panel plochy

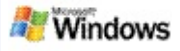

### <span id="page-3-0"></span>**Požadavky na systém**

Používání služby Microsoft Windows Desktop Search vyžaduje, aby byly nainstalovány následující součásti:

- aplikace Microsoft Outlook 2000 či vyšší nebo aplikace Microsoft Outlook Express 6 či vyšší, které umožní indexování a prohledávání e-mailových zpráv pomocí služby Microsoft Windows Desktop Search;
- sada Microsoft Office XP či vyšší, která umožní úplný náhled dokumentů aplikací sady Microsoft Office ve výsledcích vyhledávání služby Windows Desktop Search;
- minimálně procesor Pentium 500 MHz (doporučen procesor pracující na frekvenci 1 GHz);
- systém Microsoft Windows XP, Microsoft Windows 2000 SP4 či vyšší nebo Microsoft Windows Server 2003 Service Pack 1;
- minimálně 128 MB paměti RAM (doporučeno 256 MB);
- 500 MB volného místa na disku (doporučeno); velikost indexu závisí na tom, jaké množství obsahu jste indexovali;
- rozlišení 1024 × 768 (doporučeno).

## **Související téma**

[Začínáme](#page-0-0) se službou Microsoft Windows Desktop Search

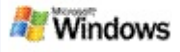

### <span id="page-4-0"></span>**Hledání na webu**

Pokud jste připojeni k Internetu, můžete spustit vyhledávání na webu, které automaticky používá výchozí vyhledávací stroj internetového prohlížeče.

Vyhledávání na webu spustíte zadáním termínu do pole služby Microsoft Windows Desktop Search a klepnutím na tlačítko **Hledat na webu**.

#### **Poznámka**

Služba Windows Desktop Search používá hledání na webu výchozí webový prohlížeč.

### **Související témata**

[Nastavení](#page-5-0) umístění hledání Použití [zástupců](#page-32-0) panelu Panel plochy

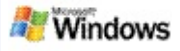

## <span id="page-5-0"></span>**Nastavení umístění hledání**

Ve výchozím nastavení indexuje služba Windows Desktop Search e-mailové soubory a soubory uložené ve složce Dokumenty. Můžete službu Microsoft Windows Desktop Search nastavit tak, aby indexovala další umístění, včetně připojených síťových jednotek.

Chcete-li nakonfigurovat, které soubory se mají indexovat, postupujte takto:

- 1. V oznamovací oblasti hlavního panelu systému Windows klepněte pravým tlačítkem na ikonu indexování ».
- 2. Klepněte na možnost **Možnosti místního vyhledávání** a pak klepněte na položku **Změnit**.
- 3. V části **Změnit vybraná umístění** vyberte požadovaná umístění a potom klepněte na tlačítko **OK**.

## **Související témata**

[Indexování](#page-18-0) služby Microsoft Windows Desktop Search Typy souborů, ve kterých je možné [vyhledávat](#page-35-0)

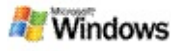

### **Prohledávání veřejných složek v aplikaci Microsoft Outlook**

Pokud používáte aplikaci Outlook 2003, může služba Microsoft Windows Desktop Search indexovat obsah veřejných složek, které jste přidali jako složky oblíbených položek v aplikaci Outlook:

- 1. V nabídce Outlook 2003 **Nástroje** klepněte na příkaz **Možnosti**.
- 2. Na kartě **Nastavení pošty** vyberte položku **E-mailové účty**.
- 3. Klepněte na možnost **Zobrazit nebo změnit existující e-mailové účty** a klepněte na tlačítko **Další**.
- 4. Klepněte na svůj účet serveru Exchange a potom klepněte na tlačítko **Změnit**.
- 5. Klepněte na tlačítko **Další nastavení**.
- 6. Na kartě **Upřesnit** ve skupině **Nastavení režimu serveru Exchange s mezipamětí** zaškrtněte políčka **Použít režim serveru Exchange s mezipamětí** a **Stáhnout oblíbené veřejné složky**.
- 7. Klepněte na tlačítko **OK**, klepněte na tlačítko **Další** a potom klepněte na tlačítko **Dokončit**.

## **Související témata**

[Indexování](#page-18-0) služby Microsoft Windows Desktop Search Typy souborů, ve kterých je možné [vyhledávat](#page-35-0)

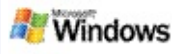

## **Zpřesnění výsledků hledání určením typů souborů**

Po dokončení hledání můžete zadat typ souboru, na který chcete zúžit výsledky hledání.

V okně výsledků služby Microsoft Windows Desktop Search klepněte pod vyhledávacím polem na typ položky, kterou chcete zobrazit. Chcete-li zobrazit další kategorie, klepněte na možnost **Jiné**.

Můžete také zadat, kde má služba Windows Desktop Search soubory hledat, a tím ještě dále zpřesnit podmínky vyhledávání.

Pod vyhledávacím polem klepněte na možnost **Všechna umístění** a potom klepněte na požadované umístění.

## **Související téma**

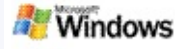

## <span id="page-8-0"></span>**Tipy ke zpřesnění výsledků hledání**

Služba Microsoft Windows Desktop Search dokáže rozpoznat řadu zdokonalených operátorů pro dotazy, které pomáhají upřesnit výsledky hledání. Tyto operátory jsou užitečné zejména při prohledávání velkého počtu souborů.

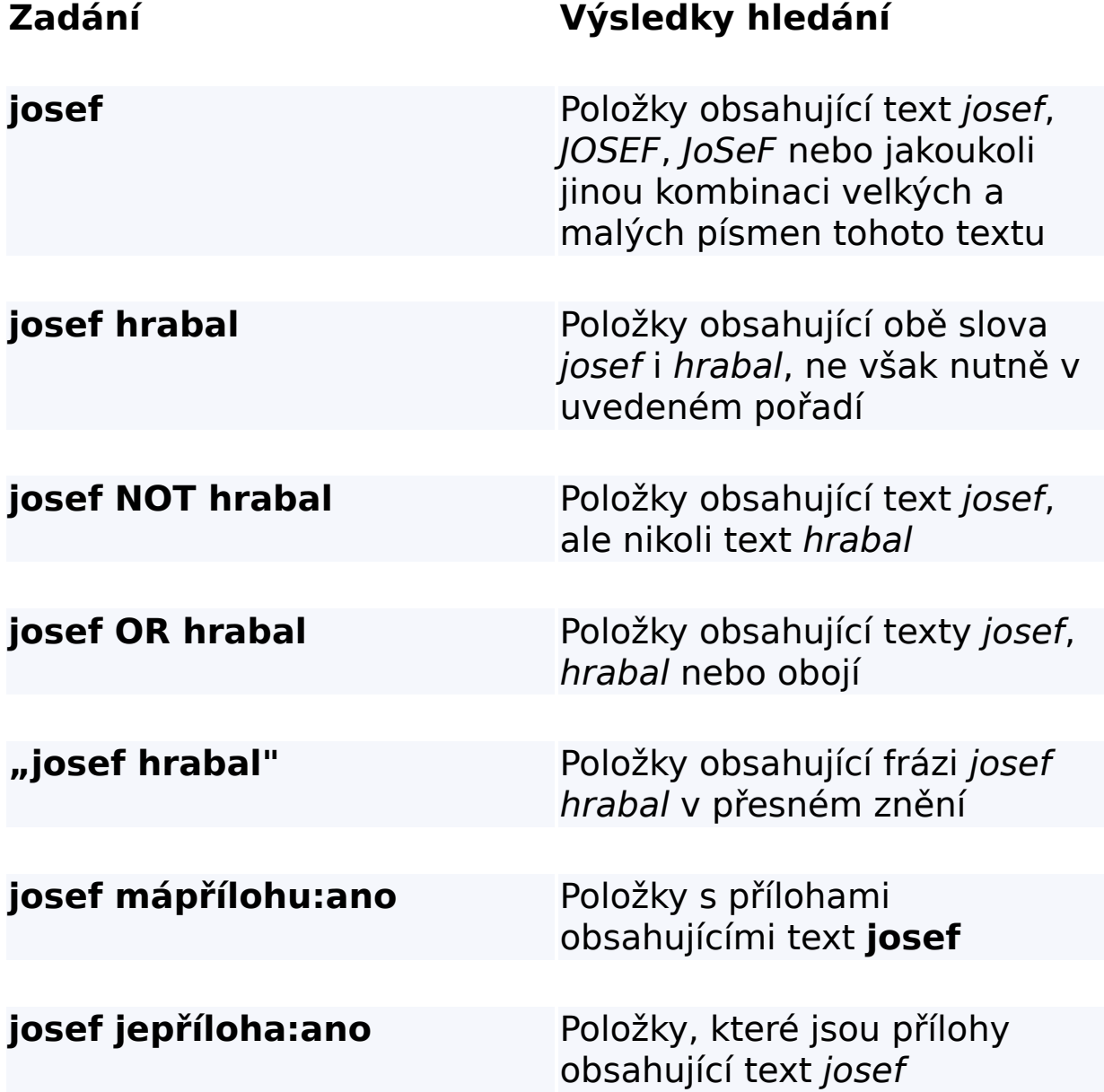

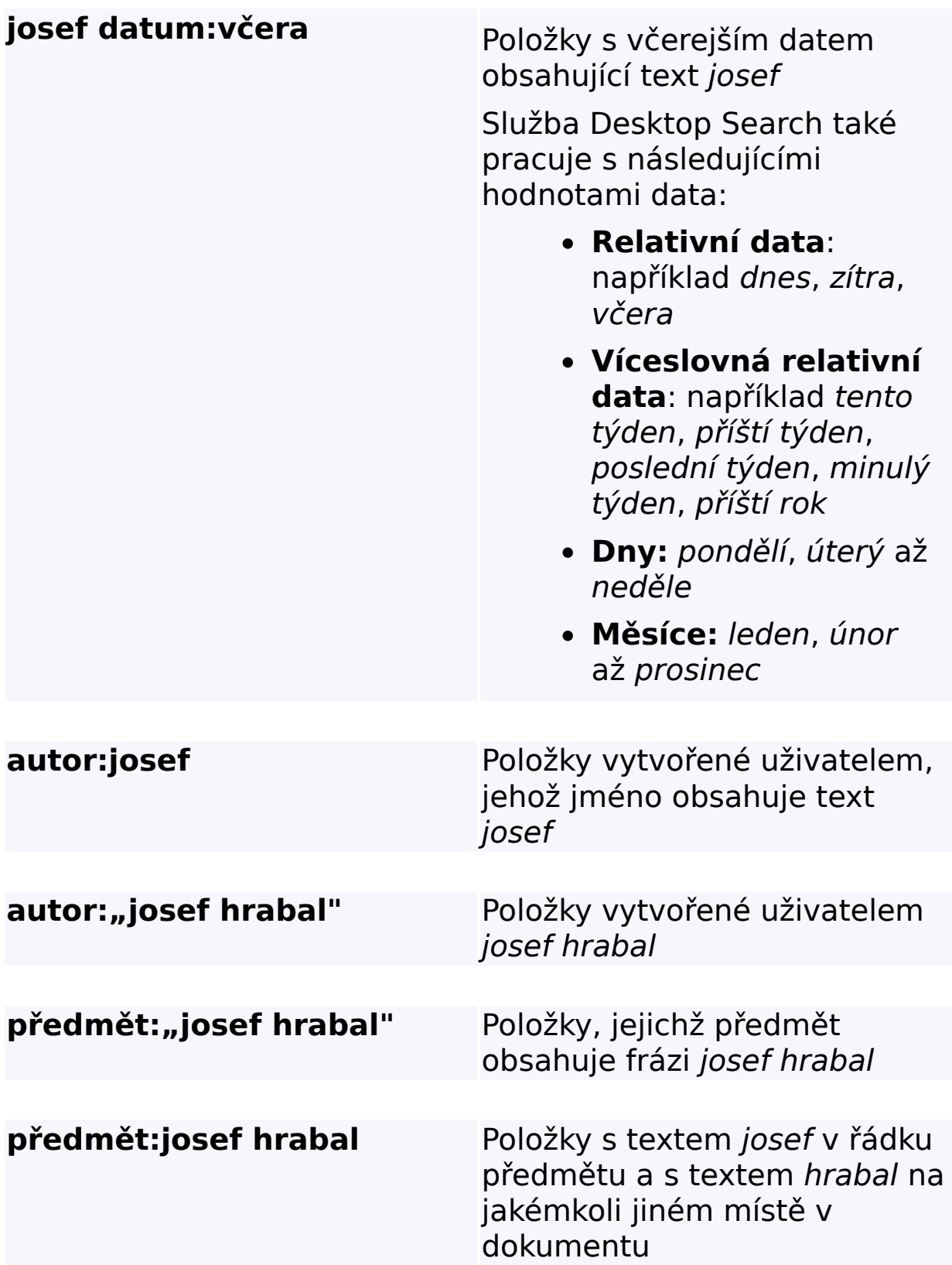

# **Související téma**

Pravidla pro rozšířená [vyhledávání](#page-37-0)

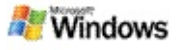

#### <span id="page-11-0"></span>**Informace o výsledcích služby Microsoft Windows Desktop Search**

Po dokončení vyhledávání v počítači se výsledky zobrazí v okně výsledků služby Microsoft Windows Desktop Search. Tyto výsledky můžete seřadit, dále upřesnit nebo filtrovat tak, aby se zobrazil pouze konkrétní typ souborů. Pomocí podokna náhledu můžete také rychle zobrazit a otevřít obsah souboru nebo dokumentu, případně s ním podle potřeby pracovat.

Po otevření okna výsledků služby Windows Desktop Search se vedle každého souboru zobrazí ikona, která znázorňuje typ souboru. Například u dokumentů aplikace Microsoft Office Word

se zobrazí ikona **»**. Vedle e-mailových příloh, které jsou

dokumenty aplikace Microsoft Word, se zobrazí ikona  $\mathbb{Z}$ .

## **Poznámka**

Většinu položek lze zobrazit v podokně náhledu výsledků služby Windows Desktop Search. Úplné náhledy dokumentů sady Microsoft Office však nejsou k dispozici, je-li spuštěna sada Office 2000.

## **Související témata**

[Indexování](#page-18-0) služby Microsoft Windows Desktop Search Seřazení položek v okně [výsledků](#page-15-0)

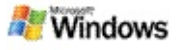

## **Otevření souborů a zpráv v okně výsledků a práce s nimi**

Klepnete-li pravým tlačítkem na položku v okně výsledků služby Microsoft Windows Desktop Search, zobrazí se stejné možnosti jako po klepnutí pravým tlačítkem na položku v aplikaci Windows Explorer nebo e-mailovém programu.

Například:

- Klepnete-li pravým tlačítkem na e-mailovou zprávu, můžete ji otevřít, odpovědět na ni, předat ji dál, odstranit ji nebo přesunout. Můžete také vyhledat zprávy ve stejné konverzaci nebo zprávy od stejného autora nebo se stejným datem.
- Klepnete-li pravým tlačítkem na mediální soubor systému Microsoft Windows (s příponou WMA), můžete soubor přehrát, přidat ho do seznamu stop apod. Pokud vyberete více než jeden hudební soubor nebo soubor videa, můžete spustit přehrávání vybraných souborů v jednom seznamu stop.
- Soubory či položky aplikace Microsoft Outlook můžete přetáhnout z okna výsledků hledání stejným způsobem jako v programu Windows Explorer nebo v aplikaci Outlook.

### **Poznámky**

- Tyto možnosti jsou k dispozici pouze pro e-mailové položky ve výchozím e-mailovém programu. Pokud je například výchozím e-mailovým programem aplikace Microsoft Outlook, jsou tyto možnosti k dispozici po klepnutí pravým tlačítkem na zprávu aplikace Outlook, ale nejsou k dispozici po klepnutí pravým tlačítkem na zprávu aplikace Microsoft Outlook Express.
- Oknem výsledků služby Windows Desktop Search

můžete postupně procházet tisknutím kláves Ctrl+Tab.

## **Související téma**

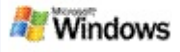

### **Tisk souboru nebo položky e-mailu**

Položku můžete vytisknout přímo z okna výsledků služby Microsoft Windows Desktop Search, aniž byste ji nejprve otevřeli v některé jiné aplikaci.

- 1. V okně výsledků služby Windows Desktop Search klepněte na dokument nebo položku e-mailu, které chcete vytisknout.
- 2. V části pod logem služby Microsoft Windows Desktop Search klepněte na tlačítko Možnosti III, přejděte na možnost **Podokno náhledu** a klepněte na tlačítko **Tisk**.

### **Související téma**

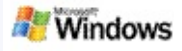

## <span id="page-15-0"></span>**Seřazení položek v okně výsledků**

Výsledky můžete seřadit podle názvu souboru, typu, autora, data nebo libovolného sloupce zobrazeného v okně výsledků.

- Chcete-li výsledky seřadit, klepněte na záhlaví sloupce, podle kterého chcete položky seřadit.
- Chcete-li položky seřadit podle závažnosti, klepněte na prázdné místo nalevo od sloupce **Nadpis**.

### **Související téma**

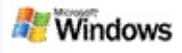

## <span id="page-16-0"></span>**Změna způsobu zobrazení výsledků**

- 1. V části Microsoft Windows Desktop Search klepněte na tlačítko **Možnosti** .
- 2. Proveďte jednu z následujících možností:
	- Chcete-li zobrazit velké ikony souborů, klepněte na možnost **Velké ikony**.
	- Chcete-li zobrazit malé ikony, klepněte na možnost **Malé ikony**.
	- Chcete-li nastavit možnosti podokna náhledu, přejděte na možnost **Podokno náhledu** a potom klepněte na požadované možnosti.

## **Související téma**

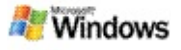

### **Vyhledání slova nebo fráze v souboru nebo v e-mailové zprávě**

- 1. V okně výsledků služby Microsoft Windows Desktop Search klepněte na dokument nebo položku e-mailu, které chcete prohledat.
- 2. V části pod logem služby Windows Desktop Search klepněte na tlačítko **Možnosti II**, přejděte na možnost **Podokno náhledu** a klepněte na tlačítko **Najít**.
- 3. Zadejte hledaná slova a potom klepněte na možnost **Najít další**.

## **Poznámka**

Chcete-li vyhledat slovo nebo frázi, je nutné povolit podokno náhledu. Další informace o možnostech podokna náhledu naleznete v části Změna způsobu [zobrazení](#page-16-0) výsledků.

## **Související téma**

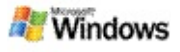

### <span id="page-18-0"></span>**Indexování služby Microsoft Windows Desktop Search**

Indexování je základem služby Microsoft Windows Desktop Search. Po instalaci služby Windows Desktop Search byste měli počítat s tím, že celý proces indexování v počítači bude chvíli trvat. Služba Windows Desktop Search aktualizuje indexy při každém přidání nebo změně souboru či e-mailové zprávy.

Služba Windows Desktop Search vytváří a udržuje index počítače. Pomocí indexu počítače lze vyhledávat konkrétní slova nebo fráze v e-mailových zprávách, událostech kalendáře, dokumentech, fotografiích a dalších typech souborů v počítači. Index také obsahuje například informace o čase, kdy byl soubor vytvořen, a o typu souboru. Služba Windows Desktop Search aktualizuje index při každém přidání a každé změně souboru nebo e-mailové zprávy.

Při první instalaci indexuje služba Windows Desktop Search umístění souborů, která zvolíte. Pokud nebyl dokončen průvodce instalací, indexuje služba Windows Desktop Search e-mailové zprávy a složku Dokumenty. Soubory, které mají být indexovány, můžete vybrat. Až bude dokončeno počáteční indexování, můžete začít s vyhledáváním v počítači.

V průběhu indexování položek v počítači službou Windows Desktop Search se v oznamovací oblasti systému Windows zobrazí ikona indexování ». Klepnutím na ikonu indexování pravým tlačítkem myši lze zobrazit stav indexování, změnit nastavení indexování, zastavit nebo pozastavit indexování či zobrazit nápovědu.

### **Poznámka**

Ve výchozím nastavení pozastaví služba Windows Desktop Search indexování, je-li počítač zaneprázdněn nebo je-li napájen z baterie.

## **Související témata**

Pozastavení a [restartování](#page-21-0) indexování a kontrola stavu indexování

Změna možností [indexování](#page-20-0)

Počítač se při [indexování](#page-29-0) zpomaluje

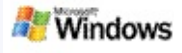

## <span id="page-20-0"></span>**Změna možností indexování**

- 1. V oznamovací oblasti hlavního panelu systému Windows klepněte pravým tlačítkem na ikonu indexování ».
- 2. Klepněte na tlačítko **Windows Desktop Search Možnosti** a potom klepněte na tlačítko **Upřesnit**.
- 3. Vyberte požadovanou možnost indexování a klepněte na tlačítko **OK**.

## **Související témata**

[Nastavení](#page-5-0) umístění hledání [Indexování](#page-18-0) služby Microsoft Windows Desktop Search

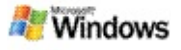

#### <span id="page-21-0"></span>**Pozastavení a restartování indexování a kontrola stavu indexování**

Služba Microsoft Windows Desktop Search využívá určitý výpočetní výkon počítače k vytváření a udržování indexu počítače. Po instalaci služby Windows Desktop Search proto pravděpodobně dojde k určitým změnám v odezvě počítače. Pokud je počítač zaneprázdněn, proces indexování se pozastaví až do doby, než budou prostředky počítače k dispozici. Indexování také můžete dočasně zastavit.

- Pozastavení indexování
- Restartování indexování
- Zkontrolujte stav indexování.

### **Poznámka**

Ve výchozím nastavení služba Windows Desktop Search indexování pozastaví, pokud je počítač zaneprázdněn nebo je-li napájen z baterie.

## **Související témata**

Pravidla pro rozšířená [vyhledávání](#page-37-0) [Nastavení](#page-5-0) umístění hledání

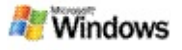

### <span id="page-22-0"></span>**Nastavení možností služby Microsoft Windows Desktop Search**

Postup změny nastavení možností služby Microsoft Windows Desktop Search:

- 1. Klepněte pravým tlačítkem na ikonu stavu indexování  $\mathcal P$ a potom klepněte na příkaz **Možnosti místního vyhledávání**.
- 2. Vyberte z následujících možností:
	- Úprava indexovaných umístění
	- Nastavení rozšířených možností
- 3. Klepněte na tlačítko **OK**.

## **Poznámka**

Pokud bude po změně těchto možností docházet k potížím, můžete klepnutím na možnost **Obnovit výchozí** na kartě Nastavení indexování obnovit výchozí nastavení služby Windows Desktop Search.

## **Související témata**

[Hledání](#page-4-0) na webu

[Nastavení](#page-22-0) možností služby Microsoft Windows Desktop Search [Zobrazení](#page-1-0) nebo skrytí panelu Deskbar

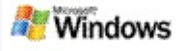

## <span id="page-23-0"></span>**Potíže s hledáním souborů**

Služba Microsoft Windows Desktop Search funguje pouze ve spojení s aplikacemi Microsoft Office Outlook a Microsoft Outlook Express. Jestliže používáte jiný e-mailový program, nebudete moci e-mailové zprávy, události ani kontakty vyhledávat.

Pokud nemůžete najít soubor, o kterém víte, že existuje, nebo pokud nemůžete najít jakoukoli jinou položku v počítači, zkontrolujte, zda jste hledaný termín zadali správně, a potom hledání opakujte. Pokud ani potom nebude položka nalezena, postupujte takto:

- Ověřte, zda je dokončeno indexování
- Zkontrolujte, která umístění souborů jsou indexována
- Zkontrolujte, jaký e-mailový program používáte
- Zkontrolujte výchozí možnosti hledání

Restartujte službu Windows Desktop Search a počkejte na dokončení indexování počítače.

## **Poznámky**

- Jestliže je počítač zaneprázdněn, pozastaví služba Windows Desktop Search indexování, dokud nebude počítač v nečinnosti. Některé naposledy přidané položky tedy ještě nemusejí být indexovány.
- Služba Windows Desktop Search navíc indexuje jen první 1 MB textu v každém dokumentu. To stačí, aby byly úplně indexovány téměř všechny dokumenty

(kromě těch nejdelších). Pokud se tedy jedná o neobvykle dlouhý dokument a hledaný termín se nachází za prvním 1 MB textu, nebude pravděpodobně nalezen.

## **Související témata**

Nelze nalézt zprávy aplikace [Microsoft](#page-25-0) Office Outlook 2000 Tipy ke [zpřesnění](#page-8-0) výsledků hledání

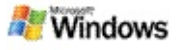

#### <span id="page-25-0"></span>**Nelze nalézt zprávy aplikace Microsoft Office Outlook 2000**

Pokud nemůžete najít žádné zprávy aplikace Microsoft Office Outlook 2000, zkontrolujte, zda jste hledané slovo napsali správně, a potom spusťte hledání znovu. Pokud to nepomůže, postupujte takto:

Nastavte e-mailový účet aplikace Outlook 2000 tak, aby fungoval se službou Microsoft Windows Desktop Search.

Zkontrolujte, zda není v aplikaci Outlook 2000 zakázán doplněk Panel nástrojů aplikace Outlook.

Restartujte službu Windows Desktop Search a počkejte, až dokončí indexování počítače.

### **Poznámky**

- V průběhu tohoto postupu budete pravděpodobně potřebovat původní instalační disk aplikace Outlook.
- Než začnete hledat e-mailové zprávy pomocí služby Windows Desktop Search, počkejte, až bude dokončeno indexování souborů v počítači. Pokyny naleznete v tématu [Indexování](#page-18-0) služby Microsoft Windows Desktop Search.
- Služba Windows Desktop Search nebude indexovat obsah e-mailových složek, jejichž název obsahuje znak **/**. Aby bylo zajištěno, že budou indexovány všechny položky, přejmenujte e-mailové složky, pokud je to nutné.

### **Související téma**

Potíže s [hledáním](#page-23-0) souborů

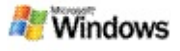

#### **Nelze otevřít zprávu aplikace Microsoft Outlook Express.**

Pokud je aplikace Microsoft Outlook Express nakonfigurována tak, aby pro účty s úložištěm na serveru, jako jsou například účty služby Hotmail, stahovala pouze záhlaví, může při otevírání zprávy z okna výsledků služby Microsoft Windows Desktop Search docházet k potížím. Navíc se může v podokně výsledků služby Windows Desktop Search zobrazit zpráva, která sděluje, že aplikace Outlook Express není spuštěna.

Tyto potíže lze vyřešit tím, že aplikaci Outlook Express nakonfigurujete tak, aby se při každém připojení k serveru stahoval celý obsah zpráv.

Další informace získáte v tématu **Použití poštovních účtů umístěných na serveru** v nápovědě k aplikaci Outlook Express.

### **Související téma**

Tipy ke [zpřesnění](#page-8-0) výsledků hledání

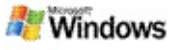

## **Služba Microsoft Windows Desktop Search není spuštěna**

Pokud není spuštěna služba Microsoft Windows Desktop Search, nebude možné soubory a e-mailové položky v počítači vyhledávat.

Po instalaci služby Windows Desktop Search je do složky Po spuštění automaticky přidán zástupce, který tuto službu automaticky spustí po každém restartování počítače. Pokud jste tohoto zástupce odebrali ze složky Po spuštění, nebo pokud jste okno služby Windows Desktop Search zavřeli pomocí Správce úloh či klepnutím pravým tlačítkem na ikonu indexování  $\blacktriangleright$  a následným klepnutím na příkaz **Konec**, bude nutné službu Windows Desktop Search restartovat. Teprve potom bude možné počítač prohledávat pomocí programu Toolbar.

Chcete-li službu Windows Desktop Search restartovat, přejděte v nabídce **Start** na příkaz **Všechny programy** nebo **Programy** a klepněte na příkaz **Windows Desktop Search**.

### **Související témata**

Změna možností [indexování](#page-20-0)

Pozastavení a [restartování](#page-21-0) indexování a kontrola stavu indexování

[Požadavky](#page-3-0) na systém

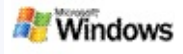

## <span id="page-29-0"></span>**Počítač se při indexování zpomaluje**

Služba Microsoft Windows Desktop Search využívá určitý výpočetní výkon počítače k vytváření a udržování indexu počítače. Po instalaci služby Windows Desktop Search proto pravděpodobně dojde k určitým změnám v odezvě počítače. Pokud je počítač zaneprázdněn, proces indexování se pozastaví až do doby, než budou prostředky počítače k dispozici. Indexování také můžete dočasně zastavit.

Dočasné zastavení indexování:

- 1. V oznamovací oblasti hlavního panelu systému Windows klepněte pravým tlačítkem na ikonu indexování ».
- 2. Klepněte na možnost **Odložit indexování**.

### **Související téma**

[Indexování](#page-18-0) služby Microsoft Windows Desktop Search

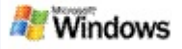

### **Instalace služby Microsoft Windows Desktop Search v prostředí rozlehlé sítě**

Pokud budete chtít službu Microsoft Windows Desktop Search nasadit v prostředí rozlehlé sítě, najdete další informace v příručce Příručka správce služby Windows Desktop Search na webu [Microsoft](http://g.msn.com/0HEWINDOWS_DESKTOP_SEARCH_V1CSCZ9/47030) Technet.

### **Související téma**

[Začínáme](#page-0-0) se službou Microsoft Windows Desktop Search

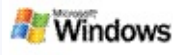

### <span id="page-31-0"></span>**Informace o rozšiřitelnosti pro indexování služby Microsoft Windows Desktop Search**

Služba Microsoft Windows Desktop Search indexuje většinu typů souborů. Služba Windows Desktop Search ale nemůže indexovat všechny typy souborů. Chcete-li vyhledávat větší počet typů souborů, můžete použít rozhraní iFilter, součást Služby indexování, která je obsažena v systému Microsoft Windows 2000 a ve vyšších verzích. Můžete také vyhledat na webu moduly plug-in rozhraní iFilter vytvořené vývojáři jiných společností než Microsoft.

Pokud jste vývojáři softwaru, můžete svým zákazníkům nabídnout přidanou hodnotu vytvořením rozhraní iFilter pro typ souboru, který je vytvářen ve vašich aplikacích. Uživatelé pak mohou pomocí služby Windows Desktop Search snadno a rychle vyhledávat informace v souborech a dokumentech vytvořených ve vašich aplikacích.

Další [informace](http://g.msn.com/0HEWINDOWS_DESKTOP_SEARCH_V1CSCZ9/47032) o rozhraní iFilter získáte na stránkách Informace o rozhraní IFilter na webu služby MSDN.

Další informace o vytváření vlastní implementace rozhraní iFilter pro konkrétní typy souborů [naleznete](http://g.msn.com/0HEWINDOWS_DESKTOP_SEARCH_V1CSCZ9/47035) na webu Rozhraní iFilter služby Desktop Search nebo na webu [Doplňky](http://g.msn.com/0HEWINDOWS_DESKTOP_SEARCH_V1CSCZ9/47037) služby MSN.

### **Související téma**

[Indexování](#page-18-0) služby Microsoft Windows Desktop Search

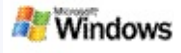

### <span id="page-32-0"></span>**Použití zástupců panelu Panel plochy**

Služba Microsoft Windows Desktop Search nabízí zástupce, pomocí kterých můžete rychle spouštět programy nebo přejít přímo na požadovaný web pouhým zadáním klíčového slova nebo názvu zástupce do vyhledávacího pole panelu Panel plochy. Můžete také vytvářet vlastní zástupce. Můžete například vytvořit zástupce, který automaticky otevře domovskou stránku služby Windows Live Mail Beta, jakmile do vyhledávacího pole panelu Panel plochy napíšete slovo **hotmail**.

- Získání nápovědy pro zástupce panelu Panel plochy
- Spuštění programů pomocí zástupců panelu Panel plochy
- Vytvoření vlastních zástupců
- Vymazání a odstranění zástupců

### **Poznámky**

- Pokud potřebujete vyhledat klíčové slovo, které je stejné jako název zástupce, uveďte toto klíčové slovo v uvozovkách. Pokud jste například vytvořili zástupce s názvem název zástupce a chcete v počítači tento název zástupce vyhledat, zadejte do vyhledávacího pole text **"název\_zástupce"**.
- Zástupci panelu Panel plochy se ukládají do souboru **WindowsDesktopShortcuts.ini**. Tento soubor je uložen ve složce **C:\Documents and Settings\uživatelské\_jméno\Data aplikací \Windows Desktop Search**. Pokud jste používali verzi beta služby Windows Desktop Search, uložte tento

soubor před upgradováním na nejnovější verzi služby Windows Desktop Search do nového umístění. Po instalaci nejnovější verze služby Windows Desktop Search zkopírujte soubor zpět do původního umístění. Můžete také tento soubor zkopírovat do stejné složky v jiném počítači.

## **Související témata**

[Začínáme](#page-0-0) se službou Microsoft Windows Desktop Search [Hledání](#page-4-0) na webu

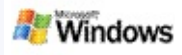

# **Klávesové zkratky**

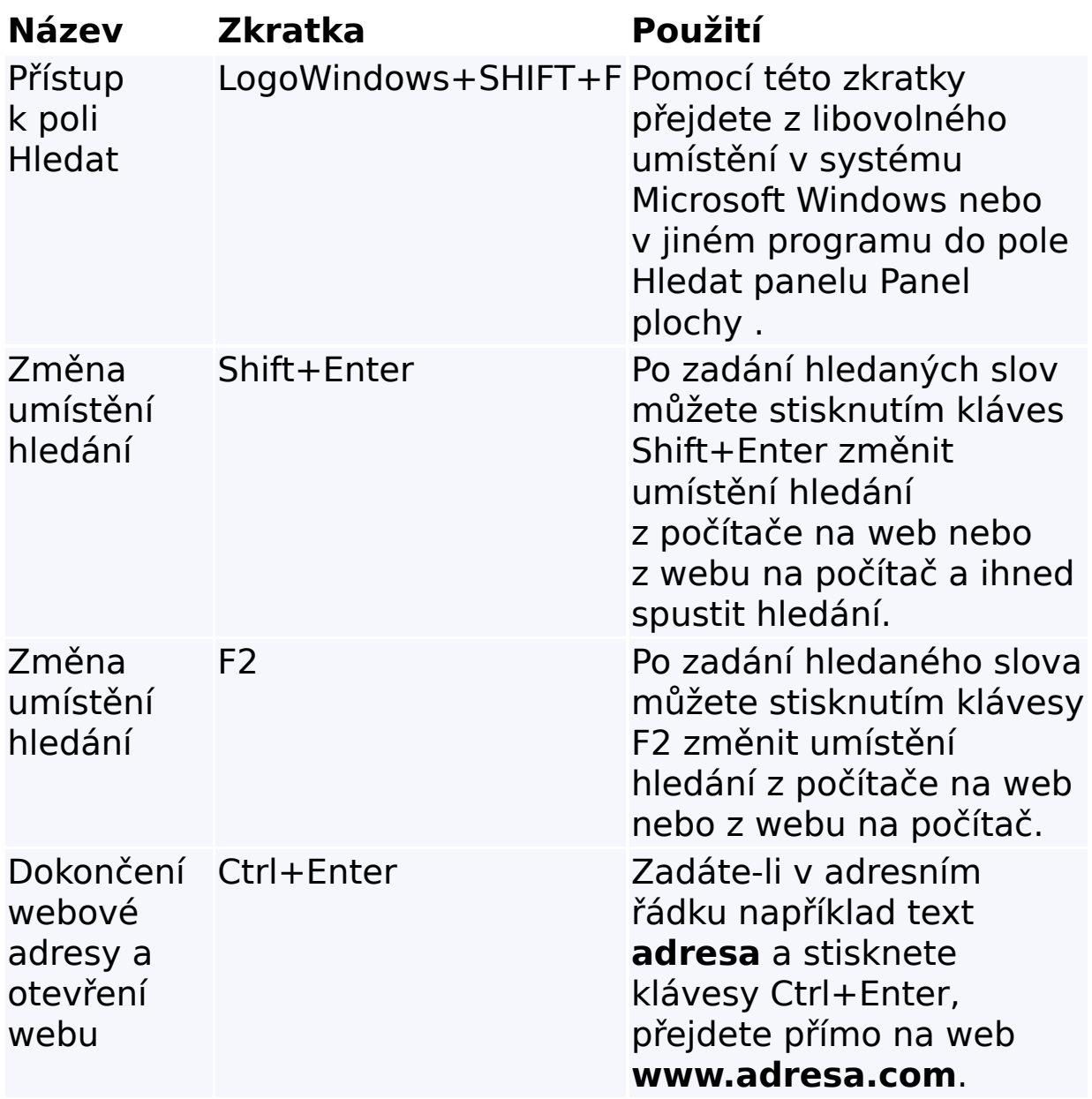

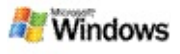

## <span id="page-35-0"></span>**Typy souborů, ve kterých je možné vyhledávat**

Služba Microsoft Windows Desktop Search indexuje více než 200 nejběžnějších typů souborů, všechny tyto typy jsou dále uvedeny.

Služba Windows Desktop Search nemůže indexovat všechny typy souborů. Chcete-li, aby služba Windows Desktop Search mohla vyhledávat větší počet typů souborů, můžete použít rozhraní iFilter, součást Služby indexování, která je obsažena v systému Microsoft Windows 2000 a ve vyšších verzích. Pokud požadovaný typ souboru není uveden v seznamu, můžete pravděpodobně stáhnout rozhraní IFilter, které umožní službě Windows Desktop Search daný typ souborů indexovat. Další [informace](http://g.msn.com/0HEWINDOWS_DESKTOP_SEARCH_V1CSCZ9/47035) naleznete na webu Rozhraní iFilter služby Desktop Search a na webu [iFilter.org.](http://g.msn.com/0HEWINDOWS_DESKTOP_SEARCH_V1CSCZ9/47036)

- E-mail
- ▶ Kontakty
- **▶ Události**
- **Dokumenty**
- ▶ Textové dokumenty
- **Fabulky**
- **Prezentace**
- $\triangleright$  Hudba
- ▶ Obrázky
- Video
- Jiné

## **Související téma**

Informace o [rozšiřitelnosti](#page-31-0) pro indexování služby Microsoft Windows Desktop Search

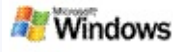

## <span id="page-37-0"></span>**Pravidla pro rozšířená vyhledávání**

V následujících tabulkách je uvedena syntaxe pro službu Microsoft Windows Desktop Search a také vlastnosti, na které lze zadávat dotazy pro každou z kategorií souborů zobrazených v okně výsledků služby Windows Desktop Search.

Dotazy lze omezit na určitá umístění, určité typy souborů nebo vlastnosti v rámci těchto typů či na určité "druhy" souborů. Jako druhy souborů jsou označovány kategorie zobrazené v horní části okna výsledků služby Windows Desktop Search.

- Syntaxe služby Desktop Search
- Vlastnosti logických hodnot
- Data a rozsahy dat
- Čísla a rozsahy
- Běžné vlastnosti souborů
- Vlastnosti pro typ souborů: Vše
- Běžné vlastnosti pro typ souborů: Příloha
- Vlastnosti pro typ souboru: Kontakt
- Vlastnosti pro typ souboru: Komunikace (e-mail, události)
- Vlastnosti pro typ souboru: Kalendář
- Vlastnosti pro typ souboru: Dokumenty
- Vlastnosti pro typ souboru: Hudba
- Vlastnosti pro typ souboru: Obrázek
- Vlastnosti pro typ souboru: Video